## **To bypass the internet requirement and use Windows 11 with a local user account,**

## **follow these steps:**

- 1. Assemble then Turn on the computer
- 2. Is this the right country or region? Click "United States"
- 3. Is this the right keyboard layout or input method? Click "US"
- 4. Want to add a second keyboard layout? Click "Skip"
- 5. Let's connect you to a network Press Shift + F10. This launches a command prompt.
- 6. At the command prompt, type in **oobe\BypassNRO** right next to

## C:\Windows\System32>

so it should look like "C:\Windows\System32>**oobe\BypassNRO**" Then press Enter

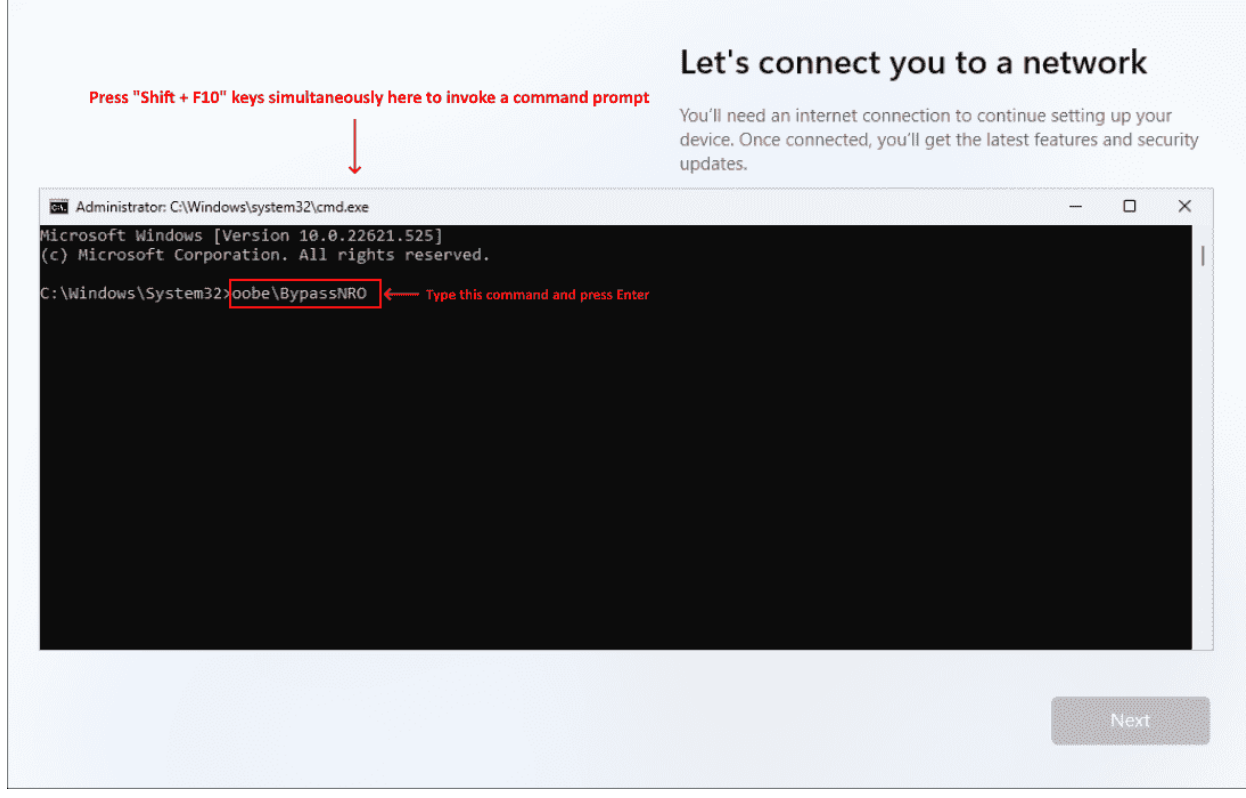

- 7. Computer restart. When back on repeat step 2, 3, and 4
- 8. Let's connect you to a network Click "I don't have Internet"

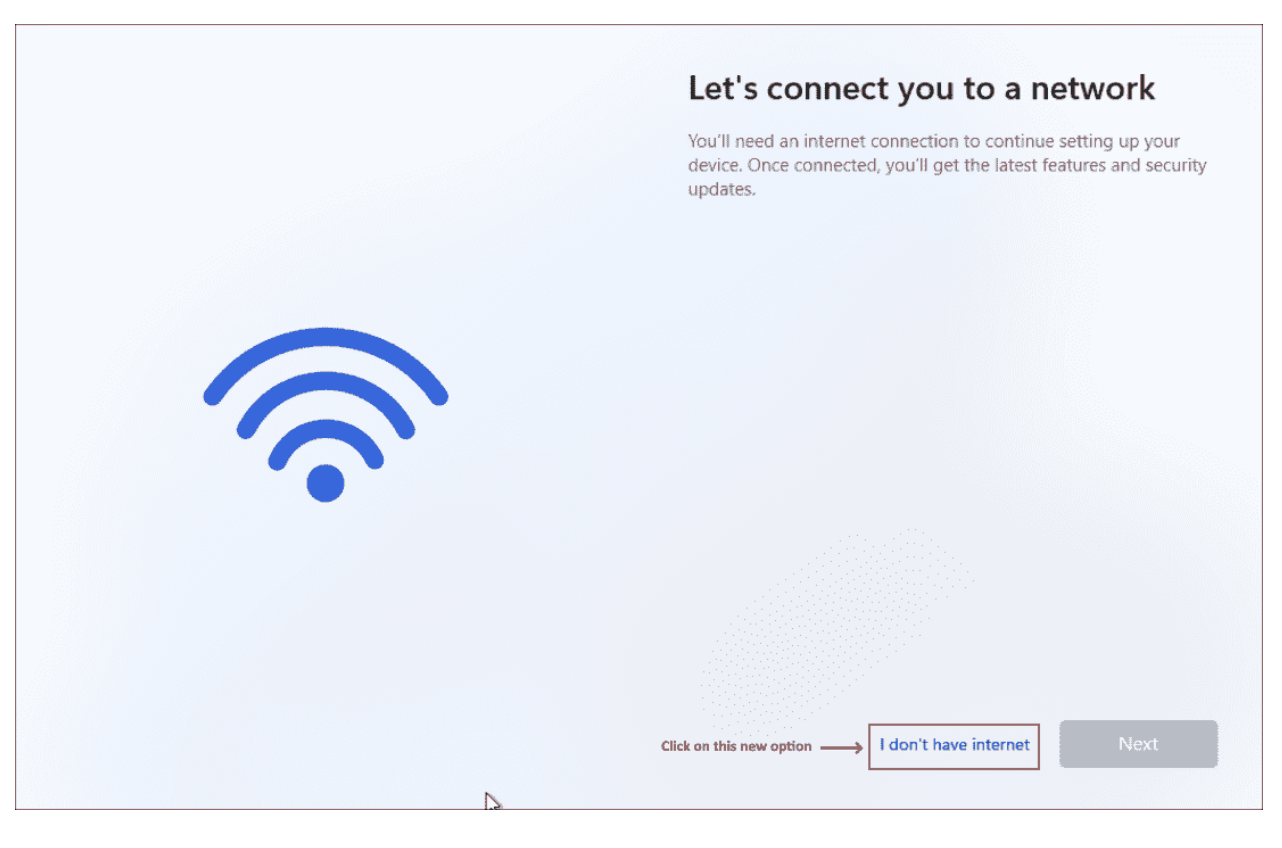

9. Connect now to quickly get started on your device - Click "Continue with limited setup"

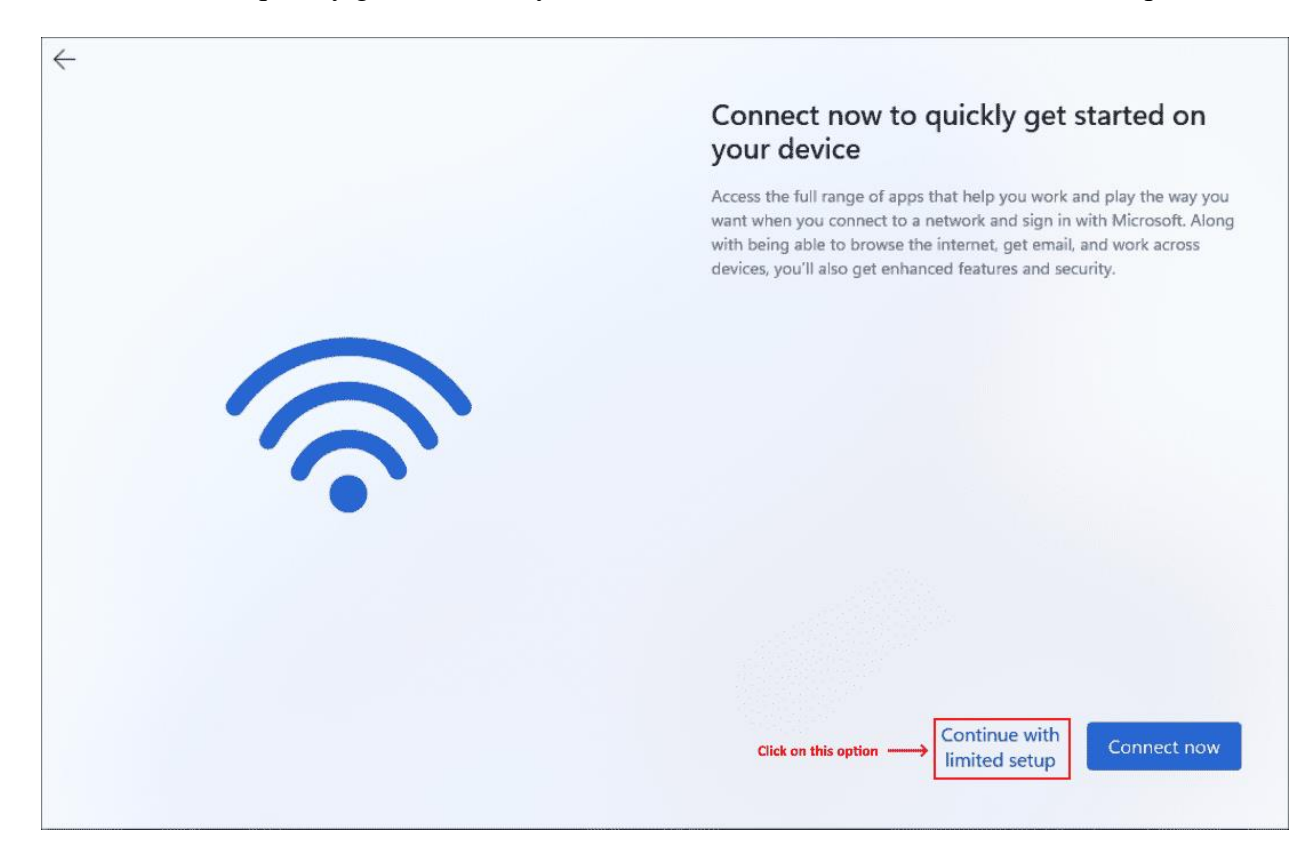

- 10. Please review the license agreement Click "Accept"
- 11. Who's going to use this device? Type **PUREJOIN** in Enter your name box
- 12. Password Just click "Next" do not set up password
- 13. Choose privacy settings for your device Keep default and Click "Next"
- 14. Preference Don't include any information just click "Next"